## **Création de corpus à partir de vidéo prises avec le Panasonic**

- 1. Prendre des vidéo avec le Panasonic Lumix DMC SZ10 fourni avec la table MashUp Conseils : - vidéo prises en mode paysage uniquement (le mode portrait donnera des vidéo horizontales)
	- vidéo d'une durée de 3 à 10 secondes

 - privilégier des séquences avec des mouvements de caméra, ne pas oublier d'avoir des plans « méditatifs » pour faire des césures

- 2. Introduire la carte SD dans l'ordinateur
- 3. Ouvrir le dossier MashUpTable77 présent sur le bureau

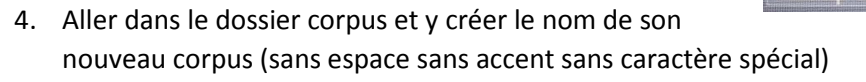

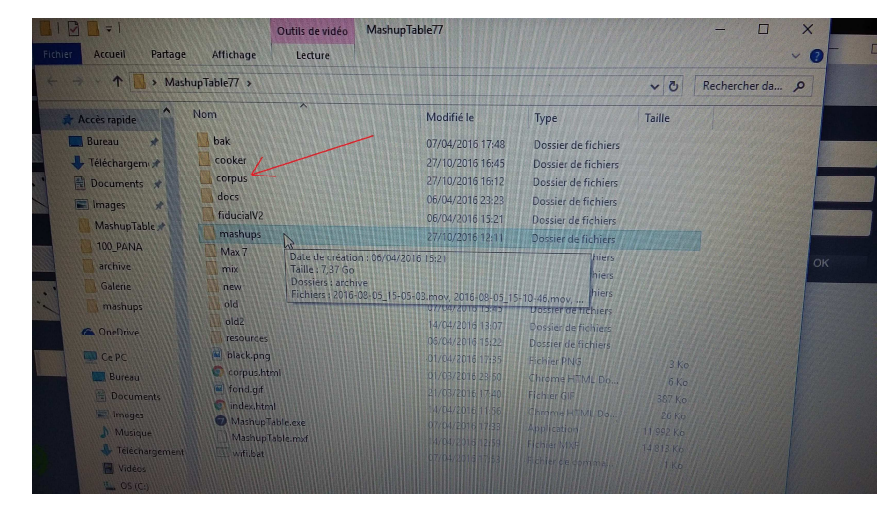

- 5. Copier dans ce nouveau dossier les vidéos prise avec l'appareil photo
- 6. Renommer les fichiers de manière à ce que les .MOV générés par l'appareil deviennent des .mov (sinon le logiciel ne générera pas de vignettes pour les cartes)
- 7. Copier dans ce nouveau corpus la totalité du fichier audio présent dans le corpus Prelinger
- 8. Ouvrir le logiciel MashUp / mode créer un corpus / choisir le corpus récemment créé (attendre que son nom apparaisse dans le menu déroulant)

Faire défiler les vignettes pour chaque vidéo : les vignettes sont générées automatiquement (1<sup>e</sup> image de chaque séquence), mais on peut en choisir une autre si on veut. Vérifier que les vignettes conviennent pour chaque vidéo.

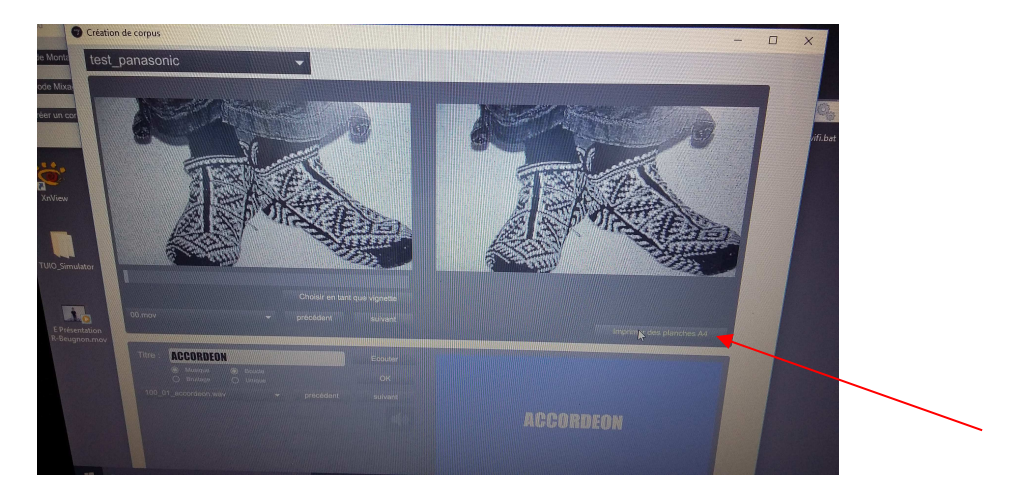

9. Cliquer sur « Imprimer des planches A4 »

ö  $\bullet$ 10. Une fenêtre s'ouvre. Cliquer sur  $\bullet$  en face de l'url et choisir Imprimer

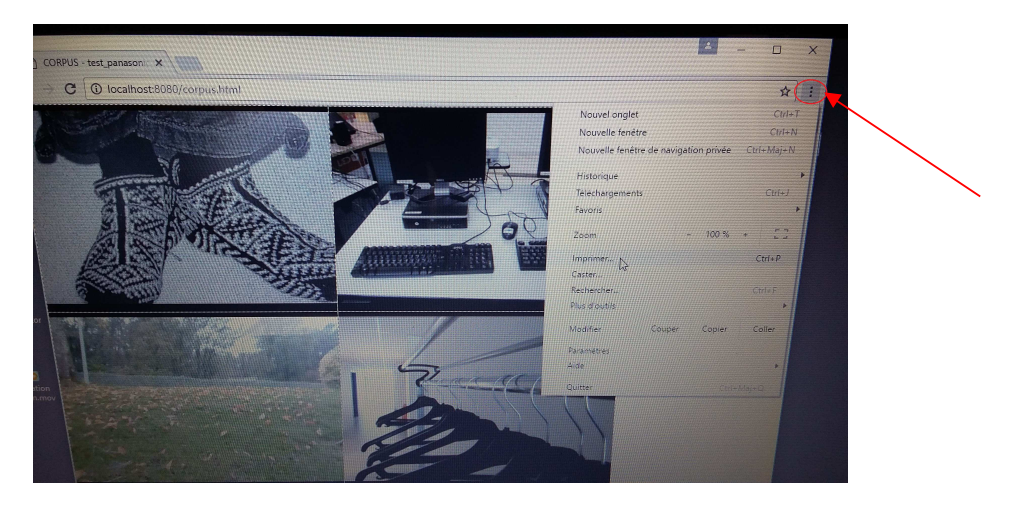

11. Dans la nouvelle fenêtre, sélectionner le nombre de pages à imprimer en fonction du nombre de vos vidéos : une planche contient 8 vignettes, auxquelles il faut ajouter les 8 QR-codes correspondants, au verso. Si la sélection n'est pas faite, vous imprimerez 54 pages correspondant aux 100 séquences image et à tous les sons du corpus.

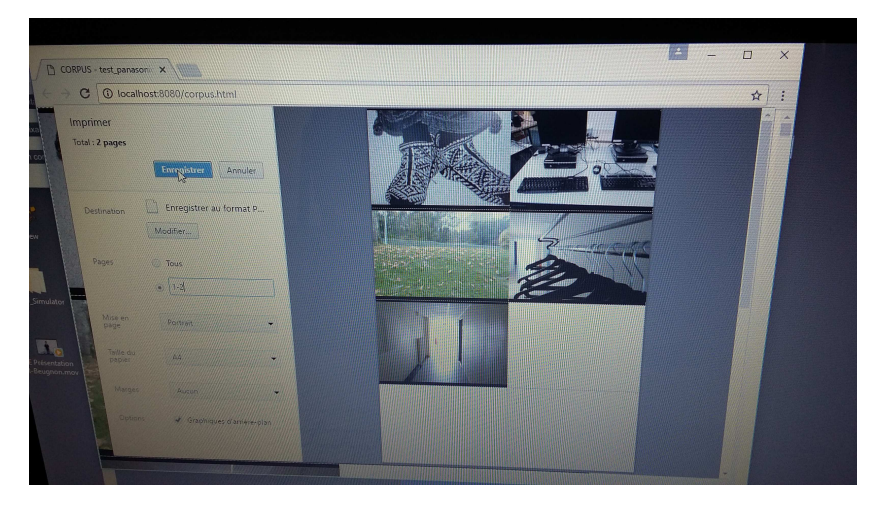

- 12. Enregistrer la planche sur votre clé USB préalablement passée à l'antivirus
- 13. Imprimer la planche depuis un de vos postes, en couleur (c'est mieux) et en recto verso en choisissant retourner sur les bords longs
- 14. Dans le logiciel MashUp, choisir le mode montage / sélectionner votre corpus dans le menu déroulant
- 15. Allumer le son (passer l'icône du rouge au vert)
- 16. Passer le potard vidéo de 128 à 0 : cela supprime le son des vidéos tournées mais permet encore d'y ajouter des sons et du texte pour le futur montage

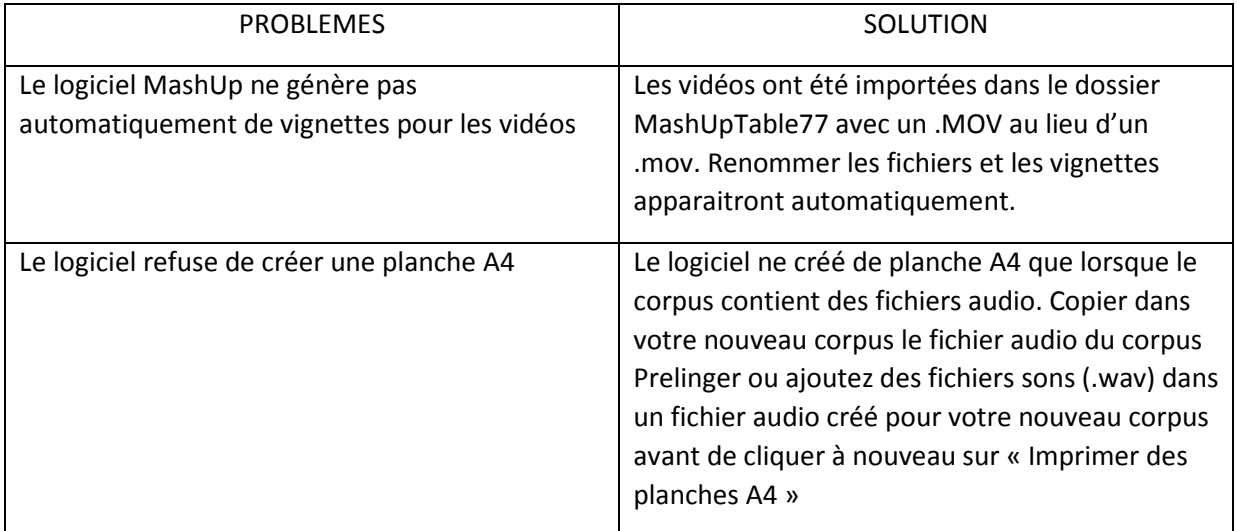